# **Smart Classroom Instructions**

## KINESIOLOGY & ATHLETICS 256

*If you are having difficulties using equipment in this room, call extension 3166*

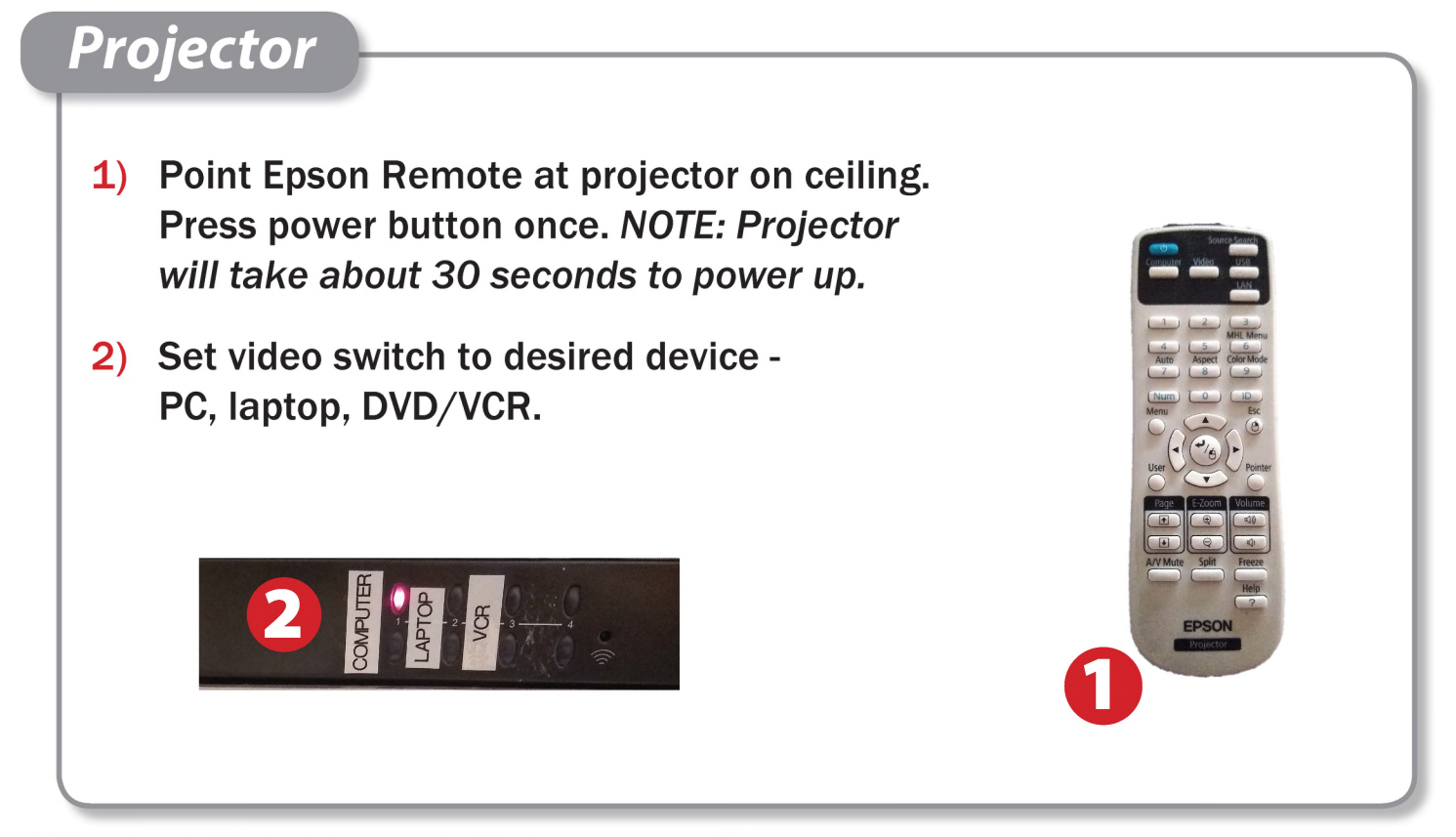

# *Using Console Computer*

- 1) Set video switch to PC
- 2) Press Power button on the PC
- 3) Follow login instructions for: Windows
	- a. Control Alt Delete
	- b. Click OK
	- c. Enter user name and password
	- d. Click Enter

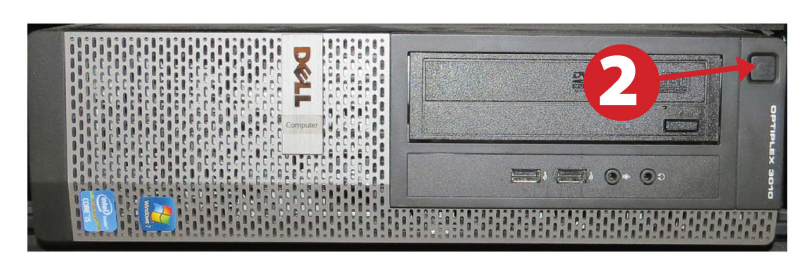

OVPUTE

**OLIGNT** 

# *Using a Laptop*

- 1) Turn on your laptop
- 2) Select Laptop on video switch box
- 3) Connect the Laptop Video cable to the video output port on your laptop.
- 4) For laptop audio, connect the laptop audio cable to your laptop's headphone jack. Make sure your laptop's audio is not muted.
- 5) Connect your laptop's AC adaptor to <sup>a</sup> power outlet and start up your laptop.
- 6) If you still do not see an image, refer to the laptop troubleshooting guide later in these instructions.
- 7) When finished, shut down your laptop and disconnect all cables.
- 8) Proceed to shutting down the rest of the equipment. Follow the instructions later in this guide, Powering Down the System.

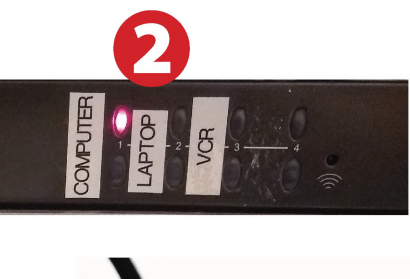

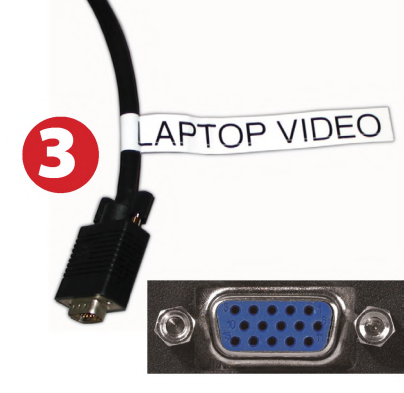

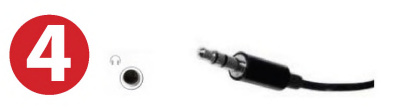

#### Amplifier (sound)

- **Sound and Video**<br> **Amplifier (sound)**<br> **1)** Press Power button on left<br>
end of amplifier. When the end of amplifier. When the amplifier light is red, it is in standby mode. Amplifier power is on when the light is blue
	- 2) Select PC if you're using the console PC, DVD/VCR if you're using the DVD VCR, and Laptop if you're using <sup>a</sup> laptop
	- 3) Adjust volume as needed.

#### Playing <sup>a</sup> DVD/VHS Tape

- 1) Set video switch to DVD/VCR.
- 2) Set amplifier to DVD/VCR.
- 3) Press player Power button
- 4) Insert media.
- 5) Use Player remote to select media type (DVD or VCR) controls on remote will change to selected media device.

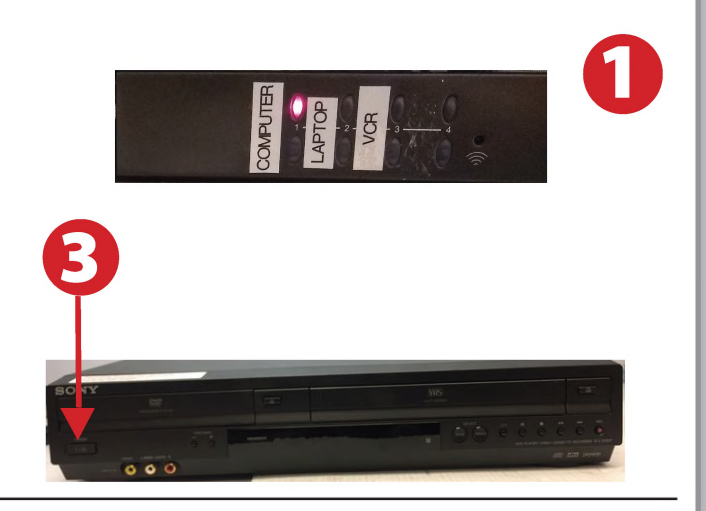

**WOUD** 

### Using Closed Captioning

- 1) For DVDs, use the DVD remote and the DVD menu to set closed captioning or subtitle options.
- 2) For VHS videocassettes, set the closed caption device switch to the CC1 position.

When finished with video, please set the switch to the Off position.

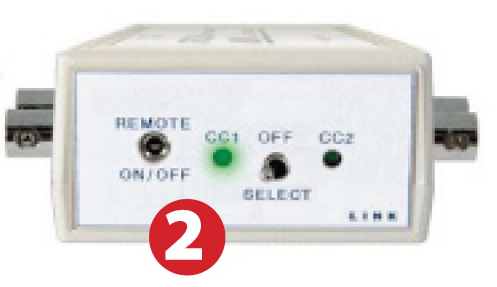

# *Laptop Troubleshooting*

For PC Laptops: Depending on your model of laptop, you may need to toggle the display mode. For example, on many laptops, you must hold down the function key (FN) located in the lower left-hand corner of the keyboard, and at the same time, press the video toggle key, which is located along the

top of the keyboard. Look for the text CRT/LCD or an icon of <sup>a</sup> display and <sup>a</sup> laptop.

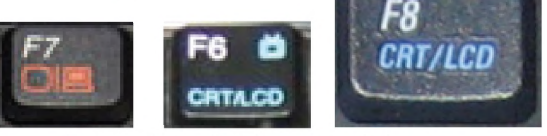

*Examples of video toggle keys*

#### For Mac Laptops:

- 1) Go to System Preferences/Display.
- 2) Select the Arrangement tab and check the Mirror Displays box.

# *Powering Down the System*

- 1) Obtain the Epson remote, and point it at the projector on the ceiling. Press the power button to shut down the projector.
- 2) Power down Computer

#### Windows

Start Menu -> Shut Down -> Click OK

# *Who to CallforAssistance*

If you are having any difficulties using equipment in this room, call extension **3166**

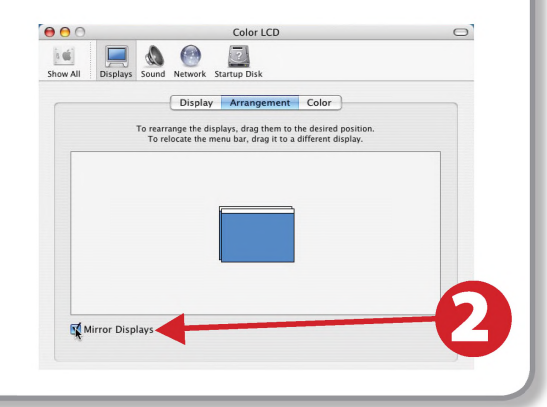

Fn

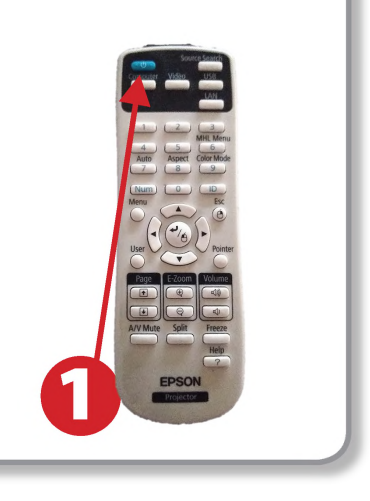

Spring 2020